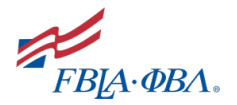

# ROSTER IMPORT TEMPLATE

#### FILE STRUCTURE

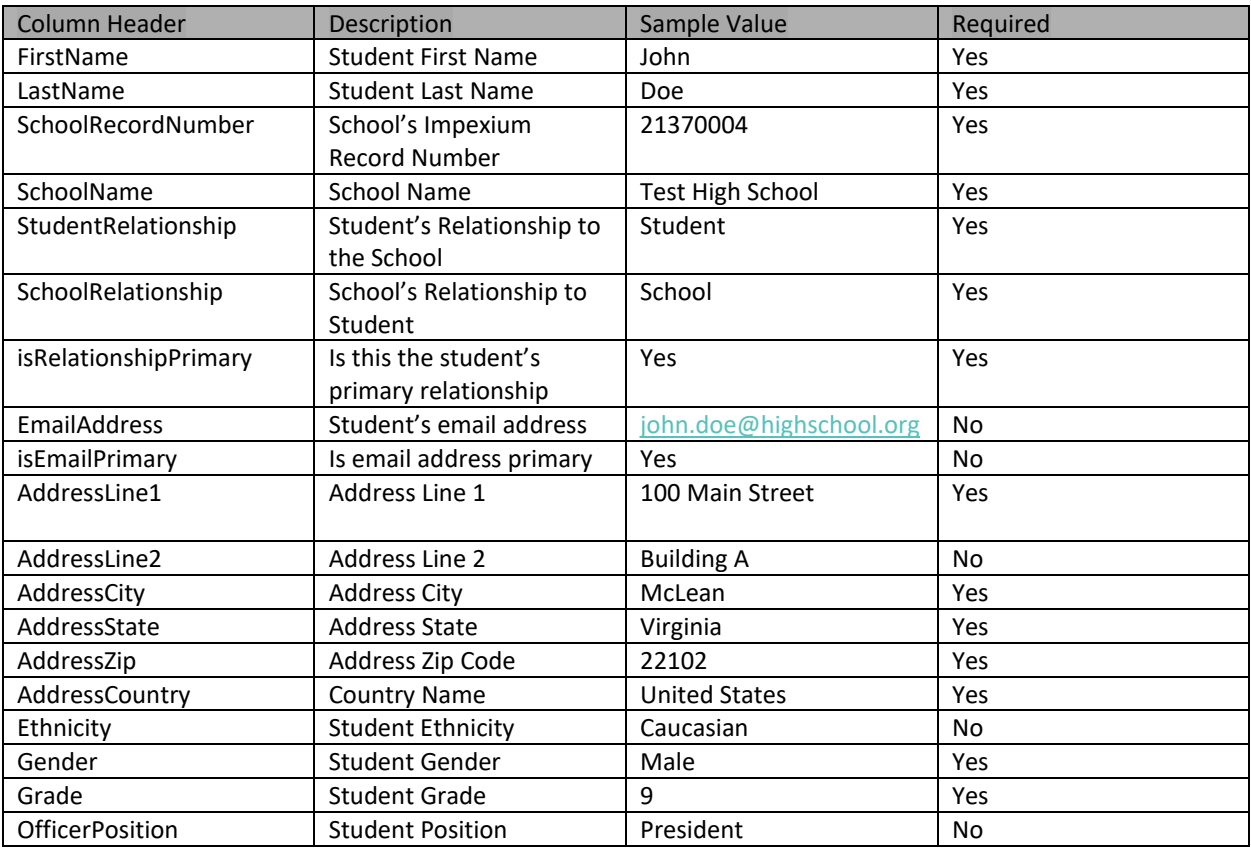

#### COLUMN NOTES

- 1. **FirstName:** This column is **required** and should be the student's first name.
- 2. **LastName:** This column is **required** and should be the student's last name.
- 3. **SchoolRecordNumber:** This column is **required** and must match the existing Impexium record number for your school.
- 4. **SchoolName:** This column is **required** and must **match** the existing name for your school.
- 5. **StudentRelationship:** This column is **required** and must **always** have a value of Student.
- 6. **SchoolRelationship:** This column is **required** and must **always** have a value of School.
- 7. **isRelationshipPrimary:** This column is **required** must **always** have a value of Yes.
- 8. **EmailAddress:** This column should be the student's email address. If an email address is provided, it must not already exist in the system, otherwise the import will give an error message.
- 9. **isEmailPrimary:** If an email is given for a student, it is recommended to be identified as being primary.
- 10. **Address Columns:** Addresses are **required**, and it's fine to use the school address for students. Since address information is crucial to membership pricing, failure to provide it will prevent a membership from being purchased

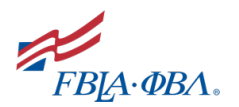

for the student. NOTE: The State is required for all chapters located in the United States or Canada; it is not required for other countries.

- 11. **Ethnicity:** Available values are listed below:
	- a. African American
	- b. Asian
	- c. Caucasian
	- d. Hispanic
	- e. Native American
	- f. Other

#### 12. **Gender:** This column is **required**. The available values are listed below:

- a. Female
- b. Male
- c. n/a

#### 13. **Grade:** This column is **required**. The available values are listed below:

- a. Freshman
- b. Sophomore
- c. Junior
- d. Senior
- e. 5
- f. 6
- g. 7
- h. 8
- i. 9
- j. 10
- k. 11
- l. 12
- m. Other
- n. N/A

### 14. **OfficerPosition:** Available values are listed below:

- a. Historian
- b. Parliamentarian
- c. President
- d. Reporter
- e. Secretary
- f. Treasurer
- g. Vice President

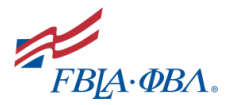

## ROSTER IMPORT PROCESS

#### ACCESSNG THE UPLOAD STUDENTS PAGE

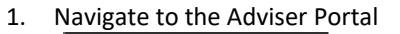

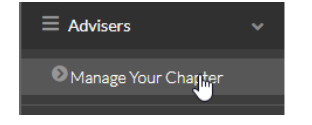

2. Click Your Chapter

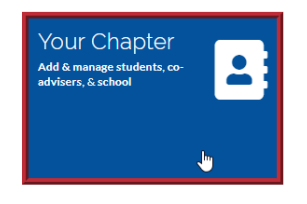

3. Under the School Information, click "Upload Students" to access the page.

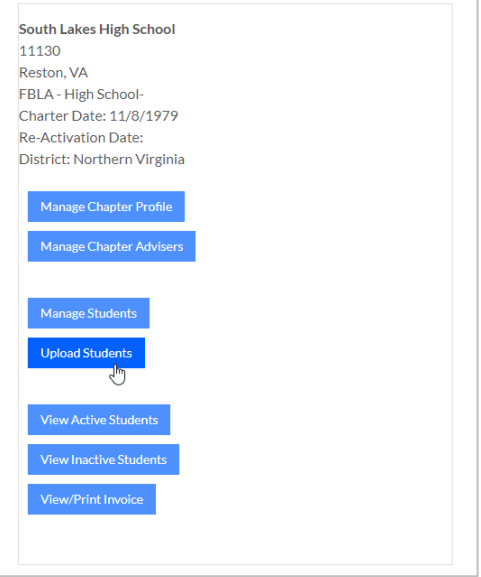

### UPLOAD STUDENTS PAGE

The Upload Students page contains two sections – the Roster Import and Roster Import History

**Roster Import** allows you to upload an Excel file initiating a job to import student data into Impexium. If you have a job pending this section will not appear.

**Roster Import History** lists all the jobs you have submitted to Impexium.

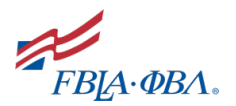

#### ROSTER IMPORT

### TO UPLOAD A FILE

- 1. Create an Excel file using the template provided per the file structure defined above.
- 2. Enter a name in the Important Name field.

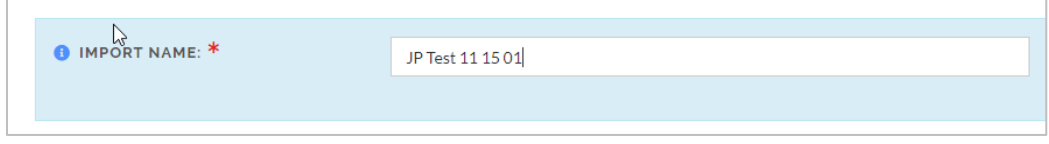

#### 3. Click the Upload File button.

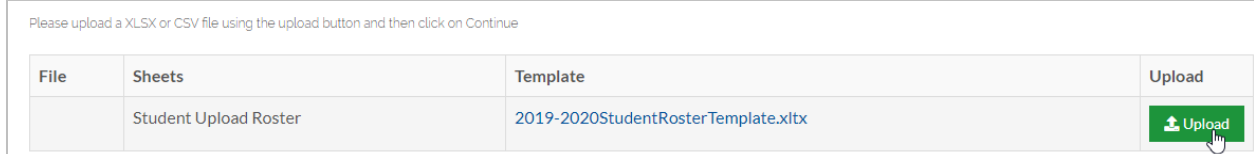

4. Click the Browse button to find the file you wish to upload. Then enter a Title for the file and click Upload File button.

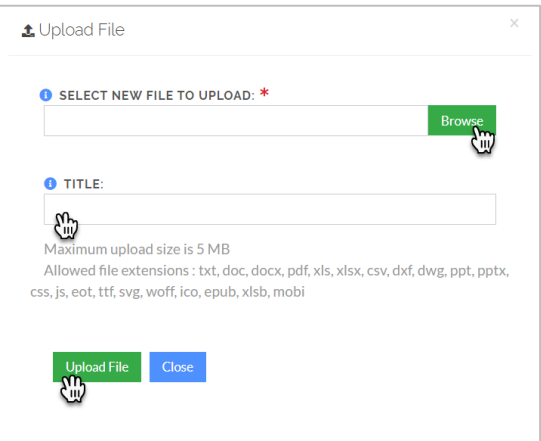

5. The file you selected will display, then click the Continue button.

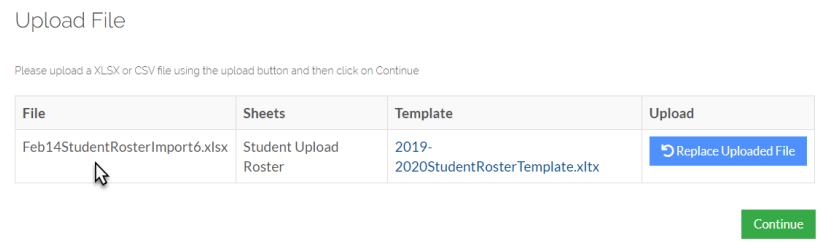

6. You should then receive the following message about getting an email notification when the data is imported.

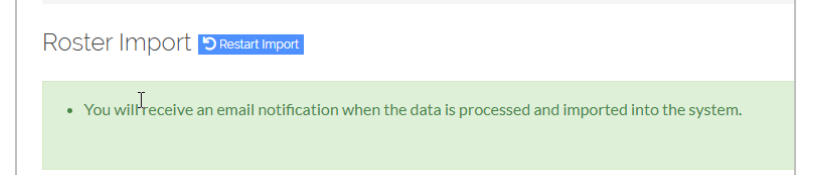

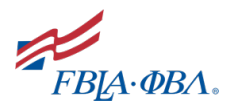

7. After receiving the email notification and/or seeing the job Status change to Processed in the Roster Import History area, your students have been uploaded. If validation errors occur, they indicate the file could not be processed due to an issue with the information in the file. You can view the details of errors by clicking the View Details button on the job in the Roster Import History area.

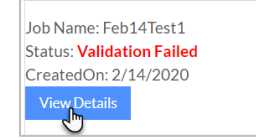

#### ROSTER IMPORT HISTORY

The Roster Import History lists all Roster Import jobs previously submitted by a user.

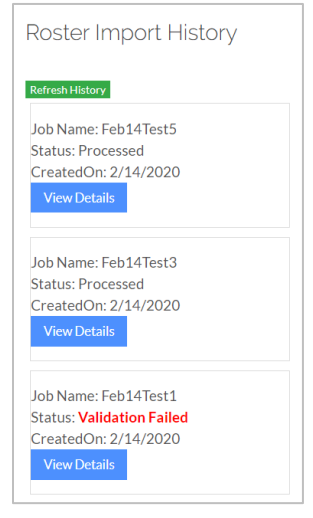

The following table lists the statuses for Roster Imports.

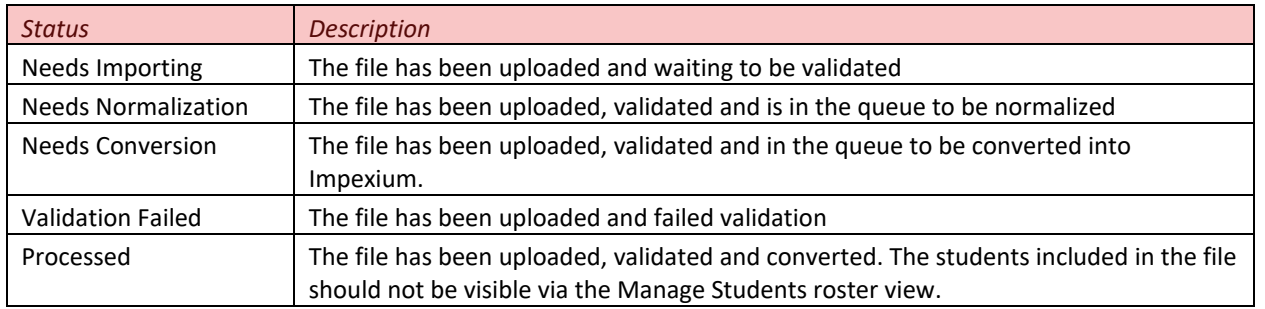

NOTE: If any job has a Status of Needs Importing or Needs Conversion, the Roster Import is disabled until the currently running job is complete. Only one job can be processing per user at any given time.

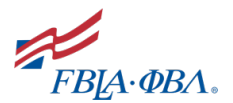

The View Details button allows access to additional information about the specific Import job.

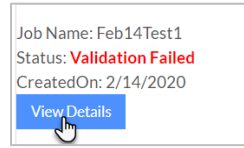

If the file failed validation, the specific validation errors can be viewed by clicking on "Validation Failed" within the View Details Overview.

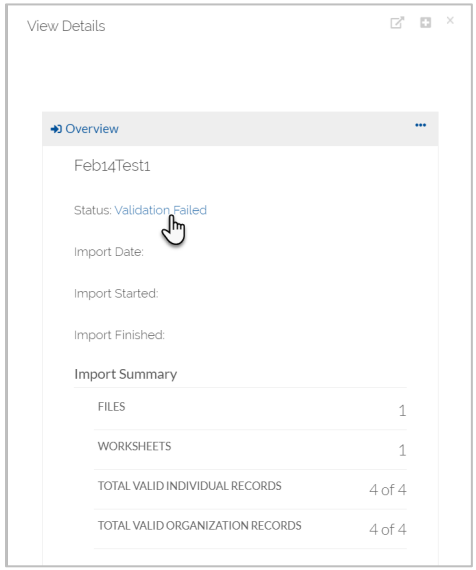

The Validation Errors lists includes the error message and the row/line number in the Excel file that generated the error. NOTE: The validation process checks the following items on each row in the import file based on the file structure noted on pages 1-3.

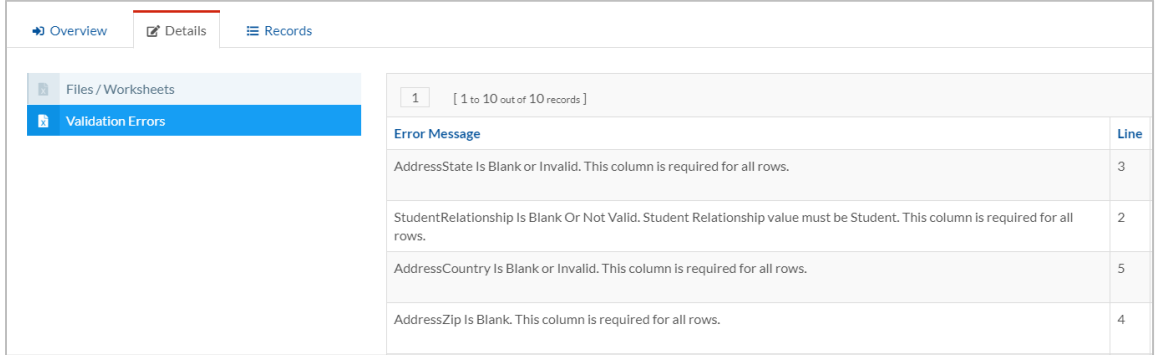

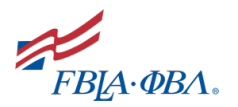

### DON'T FORGET TO PURCHASE MEMBERSHIPS!!

After your students are successfully uploaded, don't forget to purchase memberships for them!! Do that by navigating back to Your Chapter and clicking the Manage Students button.

1. Navigate to the Adviser Portal

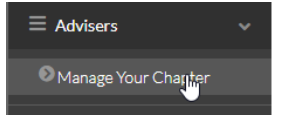

2. Click Your Chapter

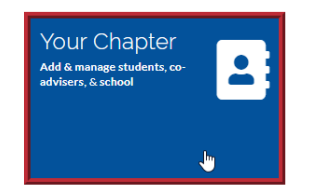

3. Under the School Information, click the Manage Students button to see a list of your students and to buy memberships for them.

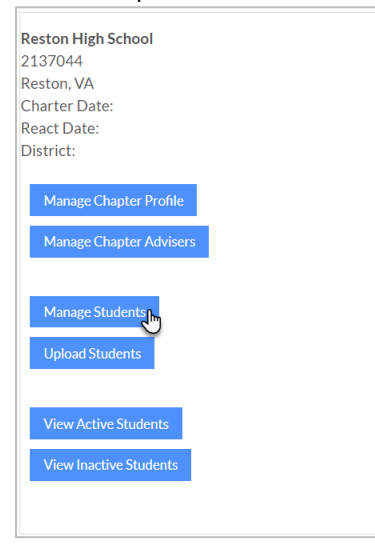